①在浏览器输入下载地址

(https://172.32.159.12:4430/ui/web\_install.php),打开"终端 安全管理系统"页面

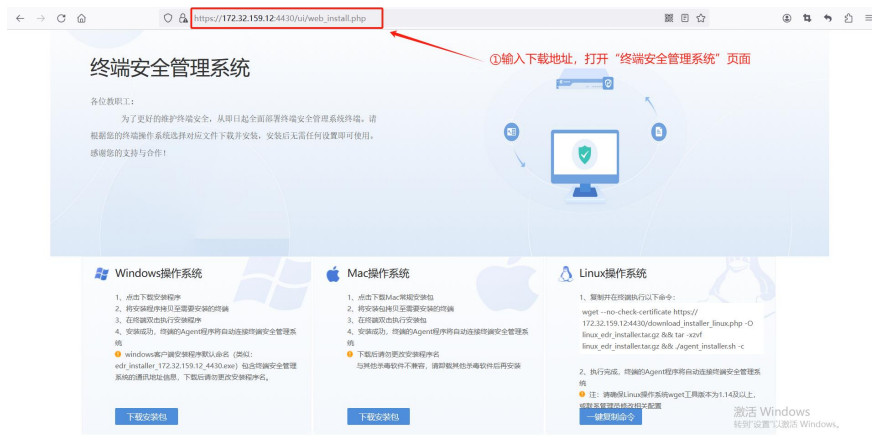

②按照使用的操作系统,点击下载

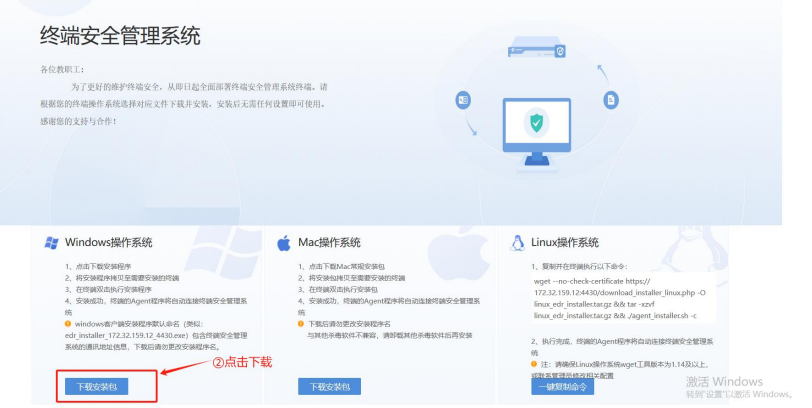

③选择安装路径、安装,这个过程时间较长,请耐心等待

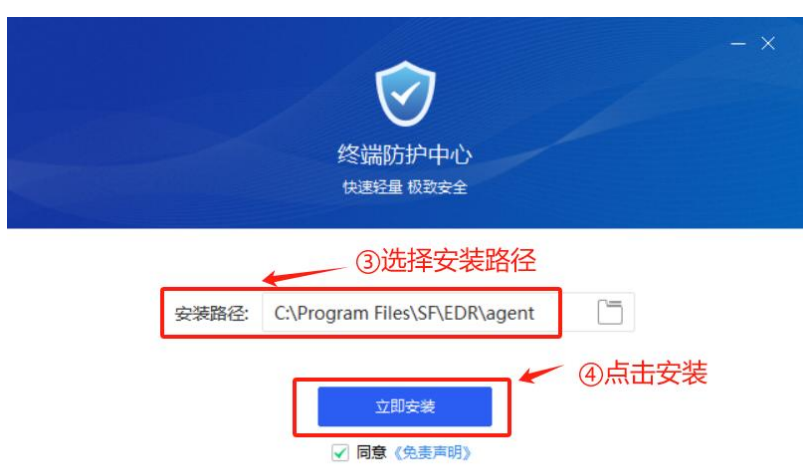

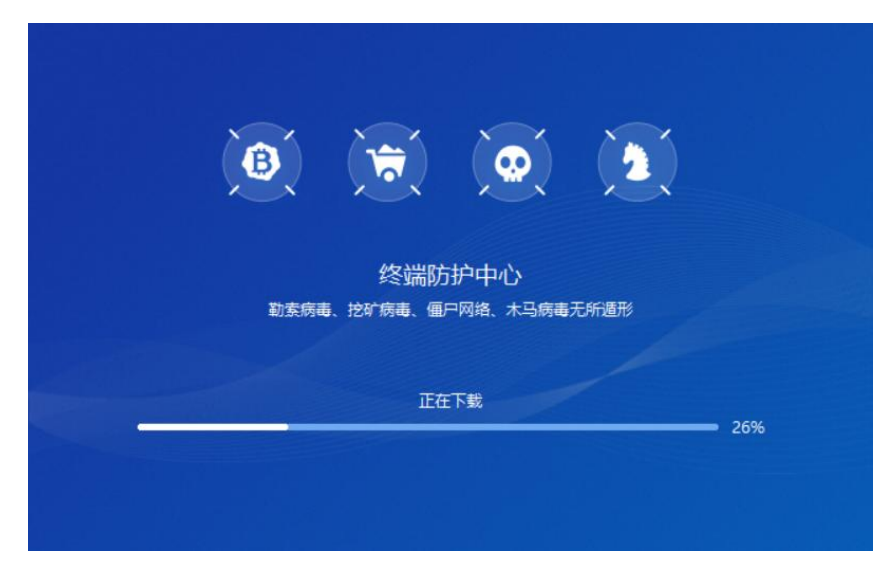

⑤扫描,查杀电脑病毒、木马等

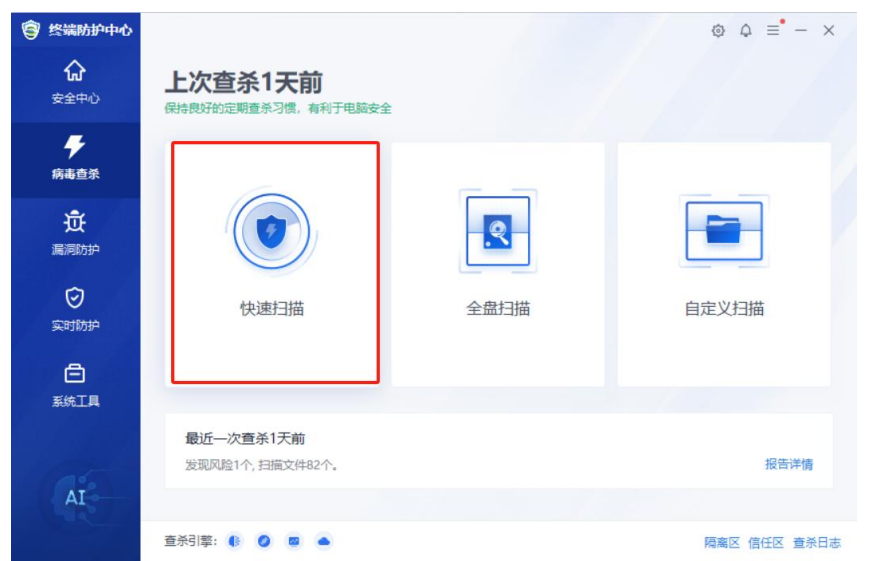

⑥ EDR 安装完成后,在桌面右下角找到 图标,右击打开 样式如下

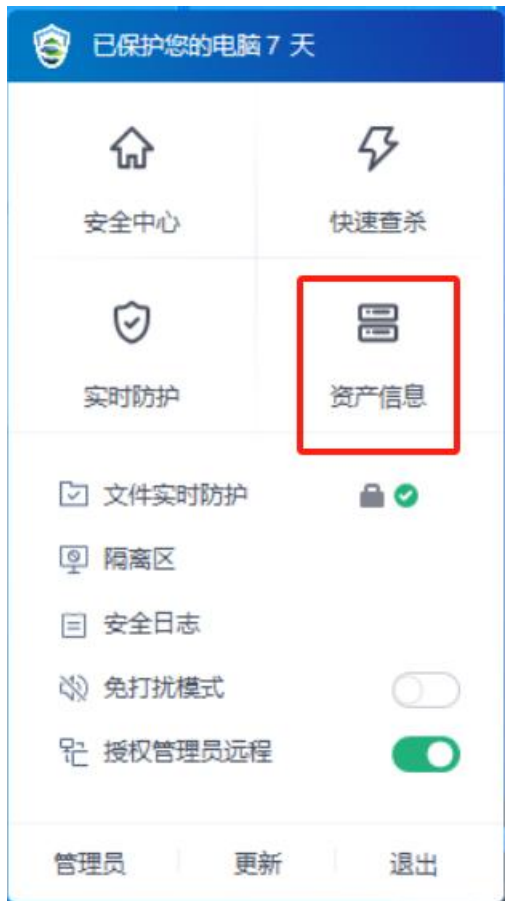

⑦选择"资产信息"登记,点击"编辑",填入资产使用人、 工号、联系电话、资产位置(房间号)、部门信息。

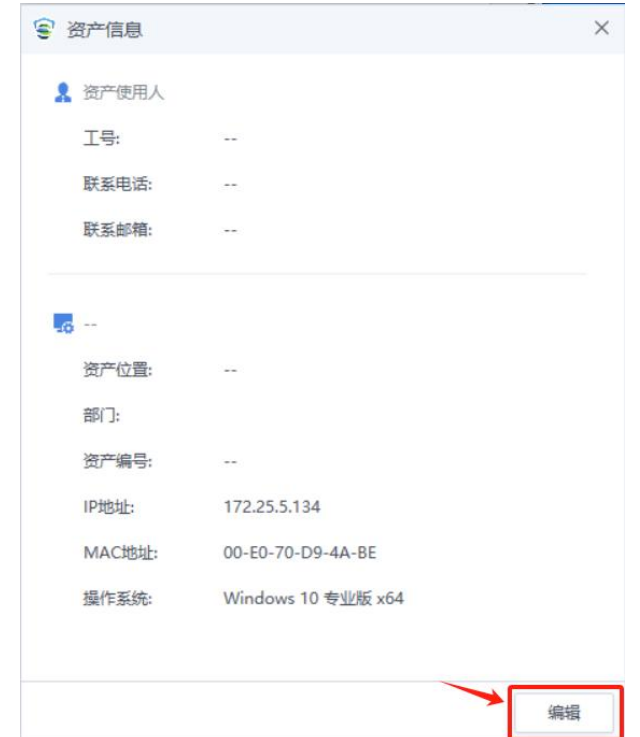

说明:本次所用 EDR 是深信服公司企业级杀毒软件, 对于勒索挖矿病毒等具有很好的查杀效果。

安装时间:2024.3.5-2024.3.12

要求:为保障教职工办公电脑安全,务必请每位教职工 办公电脑安装。在安装时间段内安装,超过规定时间未安装 的,请出具未安装原因和个人电脑网络安全责任承诺书,部 门负责人签字后送网络信息中心。